#### **Portable Scanner Manual**

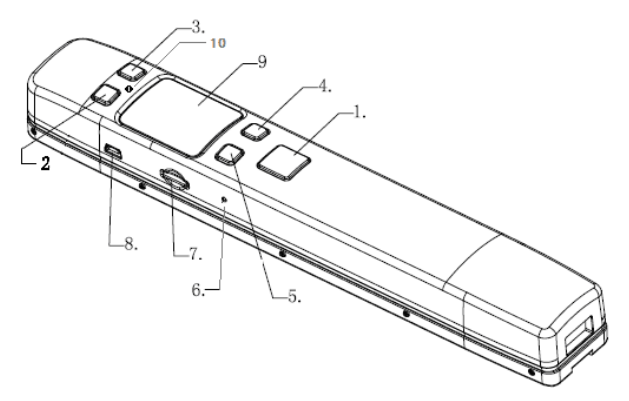

### **1. Key Features**

\*JPEG PDF-A4 or PDF-Letter scan-format selection.

\*Color or Mono scan-color selection.

\*Scanning resolutions:300/600/1050 DPI selection

\*Directly save JPG(JPEG)/PDF files to the Micro SD card.

\*Supports Micro SD card of up to 32GB

\*Color display to playback the scanned images.

\*Double Roller design, double roller drive scanning, Scan more stably.

\*Built-in 820mAH Lithium-Polymer battery.

\*Bookedge design, get all the book content.

\*Wireless design, scan picture anywhere and anytime

\*Driver free to download for MS Windows 8/7/Vista/XP and MacOS10.4 or above

(direct plug-in, driver installation not required)

\*WIFI function is optional, download the picture to PC, iPhone, iPad, or android moblie device is available by Wi-Fi.

### **2.Component:**

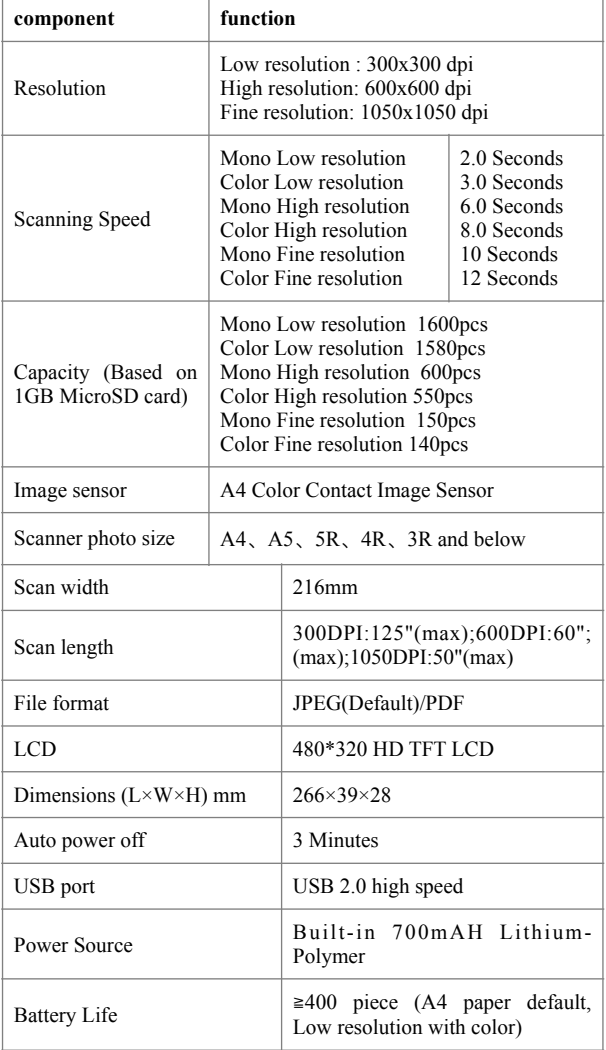

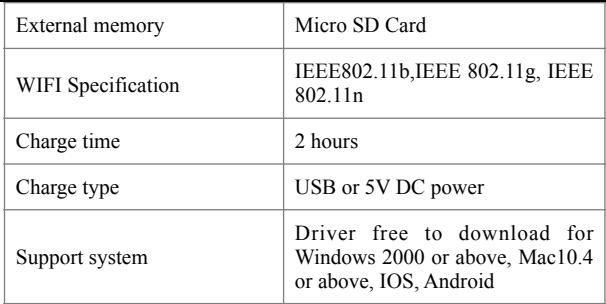

# **3.Fucntion Parts**

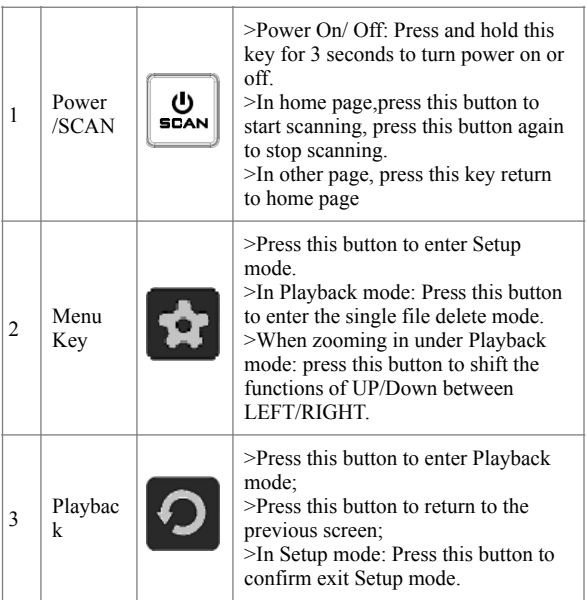

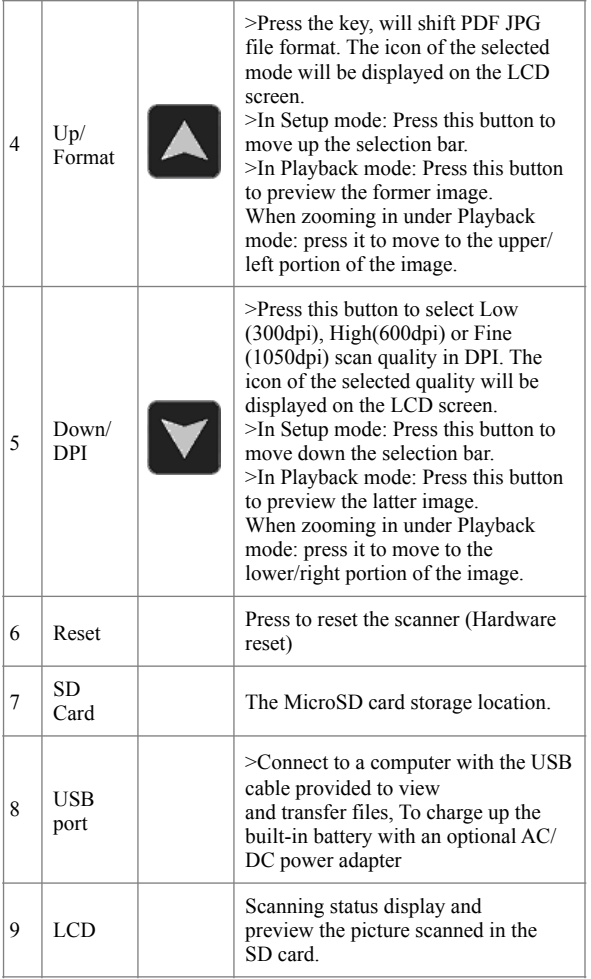

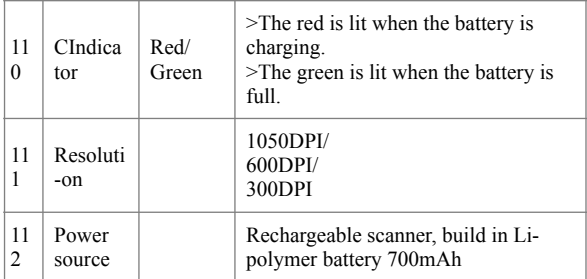

**Notice: At any time, the ICON will display the most closed KEY function.** 

## **4:How to Calibrate the Scanner**

Note: If you found the scanned images are too dark or too bright, you may need to calibrate your scanner to normal status by following the below steps:

---Wipe off any dirt on the surface of the scanning lens with the clean cloth provided.

---Perform the calibration to adjust white balance following the Calibration Card.

### **5. How to Scan**

Before scan, make sure your scanner is not connected to the computer.

 $\frac{10}{2}$  ---Press the button  $\frac{10}{2}$  and hold for 3 seconds.

---Place the document/picture paper on the flat surface and hold firmly.

---Place the scanner on the paper at the start line of the paper, and align the end of scanner with the edge of paper scanned. Make sure the scanning area is within the scanning width of the scanner.

 $-$ -Hold the scanner and press the button  $\frac{\omega}{\omega}$  once to start the scanning.

---Slide the scanner on the document in smooth speed, from the start line to end line.

 $-$ --Press the button  $\left[\frac{d\mathbf{S}}{d\mathbf{S}}\right]$  to finish the scanning when arrive at end line. And the images created is saved in Micro SD card while scan

During scanning, the scanning status icon will be displayed on the LCD screen to indicate scanning is under progress.

---( For WiFi model) Switch on the WiFi, and allow the computers to browse and download the images (when first operation, you need pair you computer with the scanner by code).

Notice: when the exclamation mark turn into red, it is reminded that the scanning speed is too fast.

### **6: How to connect your smart phone and tablet to the Scanner WI-FI? (optional Function)**

1). Press the "Menu" key  $\bullet$  enter setup mode.

2).Select WiFi Link by the "Down" key.

3). Press the key  $\Theta$  to startup the Wifi.

4).When the WiFi is started up, the LCD screen will display WiFi After you've activated the smart phone and tablet's Wi-Fi radio, you can connect to the scanner's wifi network. The method can vary, depending on which type is your phone or tablet.

Scanner Wi-Fi features the scanner icon. Obey these steps to connect to the Scanner Wi-Fi network:

1). Click the Apps icon on the Home screen.

2). Open the Settings app.

3). Choose Wi-Fi.

4). The Wi-Fi settings icon appears.

5). Click the scanner icon from the network list on the screen.

6). After it connect successfully, open your web browser, and enter the address 192.168.10.1 in the Web address field and hit return to reach the Wi-Fi's home page.

7). The Wi-Fi's home page will ask you for a username and password

( Default username admin )

( Default password admin )

Then you can view and download the pictures scanned in Scanner.

7: Troubleshooting

1:The scanner power off.

Reason: Low battery.

Solution:Charge the Scanner battery.

Picture can't be saved after scanning Reason:

1.Micro SD card not installed.

2.Micro SD card is full

3.MicroSD card not formatted correctly

Solution:

1.Correct install MicroSD card.

2.Download the storage images to PC to release the storage space.

3.Please reading section 3.4

3: After connect with PC can't identify scanner (can't find removable disk)

Reason: Fail Connection

Solution: Make sure all of the cable link is correct. Or power on PC. 4: Image fuzzy.

Reason: Dirty of scanner lens

Solution:Use soft and dry cloth to clean lens.

5: The Eexcalmatory mark turn into red during scanning..

Reason: Scan speed is too quickly.

Solution: Scan slowly.